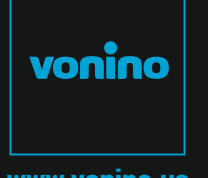

www.vonino.us

 $\bigcirc$ UIC  $K$ S TA RT G UID E

DESIGNED BY **TZIGARET-DESIGN.COM**

## WONING

**VONINO Inc.** 72608 El Paseo I Palm Deser t I CA 92260 USA I Tel: +17609331533 I info@vonino.us

Copyright © 2015 Vonino. All right reserved. Vonino® logo is registered trademark of Vonino Inc.

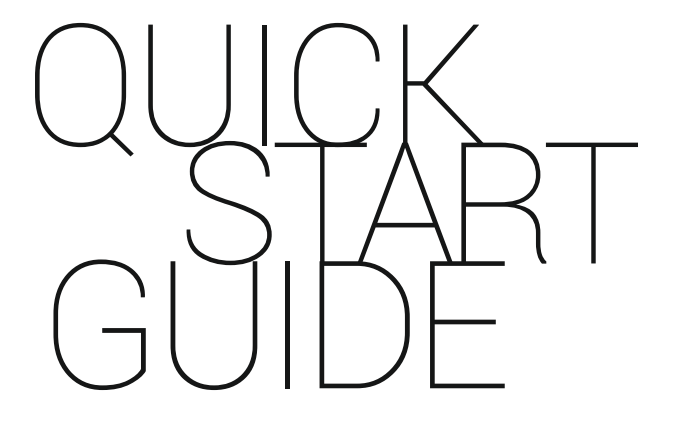

**EN** 2 - 11 **DE** 12 - 21<br>**IT** 22 - 29 **CZ** 30 - 37 **HR** 38 - 45 **BG** 46 - 54 **RO** 56 - 65DE 12 - 21

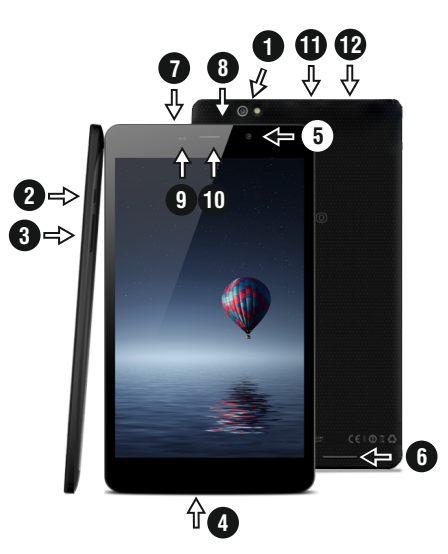

### 01 | The product

**1.1 APPEARANCE AND DESCRIPTION OF THE DEVICE**

9. Pr oximity & light sensor

12. SIM card reader .

1. Back facing camera and flash 2. Power / Lock / Unlock 3. Volume +/- 4. Microphone 5. F ront facing camera 6. Speaker 7. microUSB charging and data connector 8. 3.5mm audio jack 10. Headset 11. microSD card reader

#### **UNPACKING:**

Your Vonino tablet should come securely packaged in its shipping container along with the items listed below. Contact your dealer immediately if you find that anything is missing or damaged. Note, however, that contents may be changed without notice.

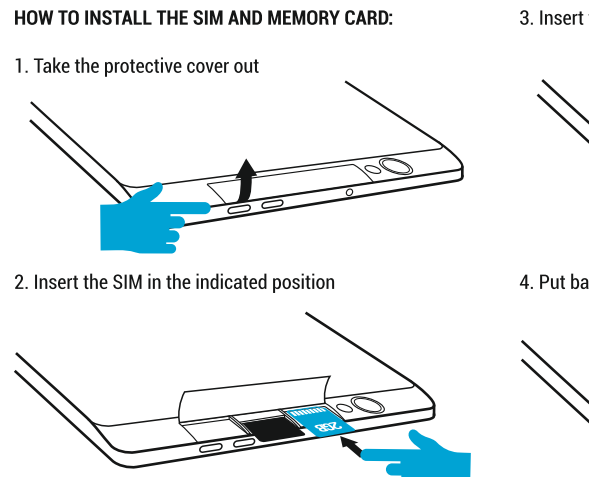

#### 3. Insert the memory card in the indicated position

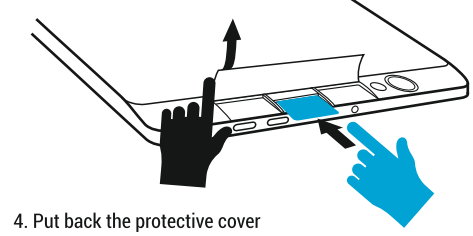

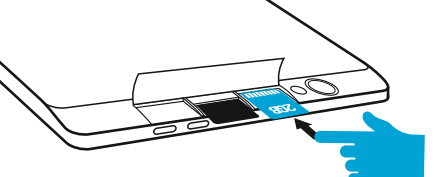

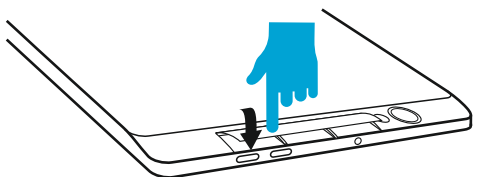

### 02 | Starting up your device

To start your device, press and hold the Power K seconds .

To power off your device, press and hold the power button for 5 seconds and tap "OK" to power it off, when the automatic dialogue box appears.

In the operating mode, shortly press the Power K ey to lock the screen or enter sleep mode.

In the operating mode, shortly press the Power K ey and glide the locked icon on to the unlocked icon , in order to unlock. While in function, the tablet can automatically enter stand-by, if this option is enabled, after a preset period of time.

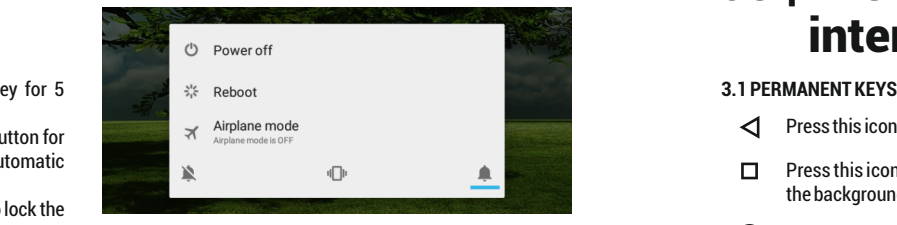

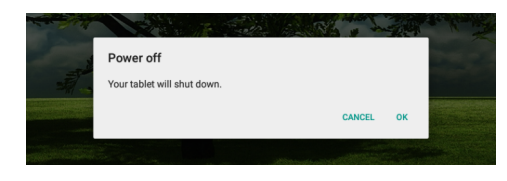

### 03 | **T**he main interface

- ◁ Press this icon to return to the previous page.
- $\Box$ Press this icon to access the applications running in the background.
- </u> The TIME icon.
- The strength of the wireless signal.
- Battery status icon.
- G Press Google™ search for a quick search of the information you need.
- ◯ Press this icon to go to your home screen.

Press this icon to access the menu with installed 68 applications.

The strength of the 3G signal, when active.

**4.1 THE DESCRIPTION AND THE FUNCTIONALI TY OF THE SETTINGS SUBMENUS:**

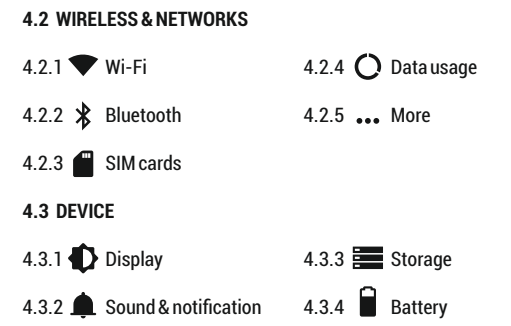

4.5.4 Printing 4.5.5 (i) About device  $4.3.5$  **Apps 4.4 PERSONAL** 4.4.1  $\bullet$  Location 4.4.2  $\bullet$  Security 4.4.3 Accounts **4.5 SYSTEM** 4.5.1  $\bigcirc$  Date & time 4.5.2  $\bigcap$  Schedule power on & off 4.3.6 Users 4.4.4 Language & input 4.4.5 Backup & reset

4.5.3  $\uparrow$  Accessibility

#### **4.2 WIRELESS & NETWORKS**

**4.2.1 Wi-Fi** - Start/Stop wireless connection and connect to wireless networks available; go to  $\frac{2}{3}$  in the top right corner to access submenu items. Choose **Advanced** to setup **Network** notification, **Keep Wi-Fi on during sleep**, setup **Wi-Fi Direct**, see **MAC address**, **IPv4 address** and **IPv6 address**.

**4.2.2 Bluetooth** - Turn on/off Bluetooth connectivity; in this submenu, you can find the visibility settings of the device and the Bluetooth devices available for connection.

**4.2.3 SIM Cards** – Activate/Deactivate SIM

**4.2.4 Data usage** - Displays information about the use of data connections. In this menu you can restrict/grant access for the apps.

**4.2.5 More** – Using this menu you activate Airplane mode(switch on/off all network connection), set Default SMS

app, setup the Tethering & portable hotspot, setup a VPN connection or set the Cellular network related function – Data roaming, Preferred networks, Preferred network type, Access Point Names and Network operators.

**4.3 Device**

#### **4.3.1 Display**

**a. Personalize:**

**- Wallpaper:** choose a background image. To change the background image when you are in a main screen, press and hold on an empty side of the screen, until the necessary menu is displayed.

#### **b. Display:**

**- Brightness level:** manual brightness adjustment or use **Adaptive brightness** menu and the display brightness will be automatically optimized for the level of available light in the environment. **Sleep** menu sets up the time to keep the display on when the device is not used or manually locked. **Font size**  menu is used to choose the best size of the font you have on

the display for the menu of your device. **When device is rotated** menu sets up the behavior of the display when rotating the device. Daydream sets up the displayed content when activated. **Cast screen option** is for mirroring the screen device to a wireless smart TV.

#### **4.3.2 Sound & notification**

**b.1. Sound general settings:** set up and activate the desired profile for notifications – **Volumes, Phone ringtone, Default notification sound**, activate or deactivate **Vibrate, Dial pad touch tones, Touch sounds**, Screen lock sound and **Vibrate on Touch.**

**b.2. Notification & Others:** set up **Notification** behavior **When device is locked** and **App notifications, Interruptions** behavior for alerts **When calls and notifications arrive.**

**4.3.3 Storage -** Check the available memory for storage and set the **Default write disk**. The use of a microSD card: After the device has been connected to the computer, you will find two storage devices. The first is the integrated memory and the

second is the MicroSD card. If there is no card inserted, the second device cannot be accessed. To insert a microSD card, hold the microSD card in the indicated position near the tablet's reader and carefully insert it in the slot. Now you can access the contents of the MicroSD card. To remove the card, first press the Remove the SD card button in the submenu, then gently push the microSD card inside and release, after which you can remove it.

**4.3.4 Battery** - Displays information on the power status. The device uses a Li-Ion battery of high capacity. The consumption of energy depends on both the size and the type of the files you access, as well as on the operations you perform on the device. The device can be configured by the user in the Settings menu, accessing the submenus present there. The device can be recharged using an USB cable or its charger. Plug the charger to an alternative electric power source of 220V, then connect the charger to the jack of the device.

**4.3.5 Apps** - Displaying and managing installed applications. In this submenu, you can see all the applications and software installed on your tablet. By accessing this submenu, you can choose which applications to keep and which you want to uninstall, you can view the location of the application on your device or which of your applications is running at the time.

**4.3.6 Users –** setup different **User & profiles** with different access and features for each.

#### **4.4 PERSONAL**

**4.4.1 Location -** Contains settings to turn**On** or **Off** automatic location through GPS or Wi-Fi connection and set the Mode of function. Your device is equipped with a global positioning system (GPS) receiver. For better reception of GPS signals, avoid using your device in the following conditions: Between buildings, in tunnels or underground passages, or inside buildings; In poor weather conditions; Around high voltage or

electromagnetic fields; In a vehicle with sun protection film. Do not touch or cover the area around the antenna with your hands or other objects while using the GPS functions. This feature may be unavailable depending on your region or service provider.

#### **4.4.2 Security**

**a. Screen security** - **Screen lock:** You can configure the way you wish to unlock your screen: **None, Swipe** – just swipe the screen upwards to unlock, **Voice Unlock** – unlock with a predefined spoken text, **Pattern** – unlock by dragging according to pattern, by **PIN**or **Password.**

**b. Encryption –** activate to encrypt the content of you device. **c. SIM card lock –**activate or deactivate PIN SIM card lock. **d. Passwords –** activate in order to see the passwords you enter when required.

**e. Device administration** – activate or create **Device administrators**, allow installation of apps from Unknown sources, setup **Auto-start management**for apps during bootup, activate or deactivate **App permissions** for security and

privacy protection and setup **Data Protection** for unwanted access

**f. Credential storage** – display and allows access for **Trusted credentials** and install certificates from internal storage.

**4.4.3 Accounts** – add or remove synchronized account by email and setup the sync information between the device and it.

**4.4.4 Language & input** - change the menu **Language**, activate and setup the **Spell checker**for typing. **a. Keyboard & input methods** – setup the **Current Keyboard TM** layout, **Google Keyboard** and **Google Voice typing.** b. **Speech**– setup for **Voice input, Text-to-speech output** and

**Voice Control** of the device.

**c. Mouse/trackpad** – access this menu to setup **Pointer speed.**

#### **4.4.5 Backup & reset**

**a. Backup & restore** – setup the **Back up my data** option to

account of your choice and activate or deactivate the **Automatic restore option**.

**b. Personal data** – access the menu for **DRM reset** licenses and **Factory data reset** of the device in order to restore it to its factory settings.

#### **4.5 SYSTEM**

**4.5.1 Date & time** – the menu gives you control to setup **Automatic date & time**, activate or deactivate **Automatic time zone**, manual setup for date, time and time zone and display format for date and time.

**4.5.2 Schedule power on & off** – setup automatic **ON**and **OFF**  time and days for the device.

#### **4.5.3 Accessibility**

**a. Services** – this menu accesses installed services like **TalkBack** or **Switch Access** so you can turn it **On / Off b. System**– gives access to the functions of **Magnification**

**gestures**, **Large text, High contrast text, Power button** behavior, Auto-rotate screen, Speak passwords, Accessibility shortcut, Touch and hold delay

**c. Display** – activates or deactivates **Color inversion** and **Color correction**.

**4.5.4 Printing** – allows you to install printing services for the compatible printers.

**4.5.5 About tablet** - access the **System updates menu, Status of your device – Battery status and level, SIM status, IMEI information, IP address, Wi-Fi MAC address, Bluetooth address, Serial number** and **Up time; Legal information** regarding **Open source licenses, Google legal** and **TM Wallpapers; Model number**, running **Android version, Baseband version, Kernel version** and **Build number.**

**NOTE: Android, Google, Google Play, Google Play logo and other marks are trademarks of Google Inc.**

#### **Declaration of conformity (R&TTE) We, Vonino** declare under our sole responsibility that the product:

**Portable Bluetooth/Wi-Fi/3G/4G Device: Xavy L8 (V80L8)** to which this declaration relates, is in conformity with the following standards and/or other normative documents

- EN 60950-1 : 2006+A11:2009 EN 50332-1 : 2000 EN 50332-2 : 2003 **SAFFTY**
- 62311 : 2008 EN 503671 : 2002 IEC 62209-2 : 2010 Council Recommendation 1999/519/EC SAR EN
- EN 301 489-01 V1.8.1 (04-2008) EN 301 489-17 V2.1.1 (05-2009) EMC
- EN 300 328 V1.7.1 (10-2006) EN 300 440-1 V1.5.1 (03-2009) RADIO

#### EN 300 440-2 V1.3.1 (03-2009) EN 301 893 V1.5.1 (12-2008)

We hereby declare that [all essential radio test suites have been carried out and that the above named product is in conformity to all the essential requirements of Directive 1999/5/EC.

#### **The technical documentation kept at:**

Vonino Inc. wich will be made available upon request by Advanced Technologies SRL (Representative in the EU) Putul lui Zamfir 7 street, 4th floor, 1st district, Bucharest, Romania, ZIP Code 021255 2015.09.23 Advanced Vasile Razvan (date of issue) Bucures! CEOFN 1

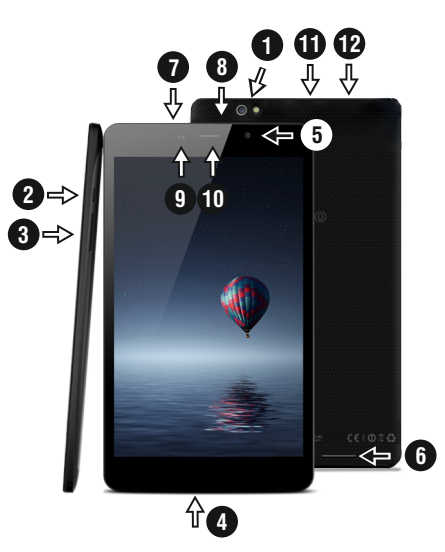

### 01 | Das produkt

#### **1.1 Aussehen und Beschreibung des Gerates**

8. 3,5 mm Audiobuchse 9. Pr oximity & Lichtsensor 10. Headset

11. microSD-Kartenleser 12. SIM-Kartenleser .

1. Sichern gerichtete Kamera und Flash 2. Power / Sperren / Entsperren 3. Lautstärke +/- 4. Mikrofon 5. vorne Kamera 6. Lautsprecher 7. microUSB-Lade und **Datenstecker** 

**UNPACKING:**

Ihre Vonino Gerät soll sicher und in der Versandverpackung zusammen mit den unten aufgeführten Artikel verpackt<br>kommen. Kontaktieren Sie Ihren Händler sofort, wenn Sie feststellen, dass etwas fehlt oder beschädigt ist. Beachten Sie jedoch, dass Inhalte können ohne vorherige

#### **Wie man die SIM-Karte und Speicherkarte zu installieren**

1. Nehmen Sie die Schutzabdeckung aus

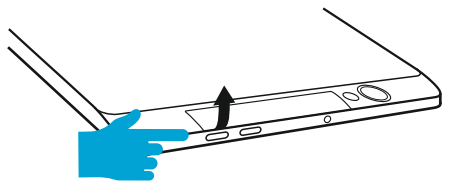

2. Setzen Sie die SIM in der angegebenen Position

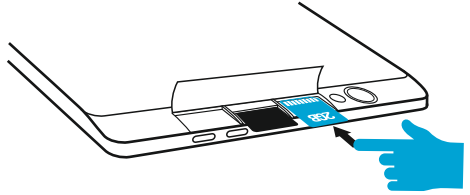

3. Legen Sie die Speicherkarte in der angegebenen Position To Al 4. Setzen Sie die Schutzabdeckung

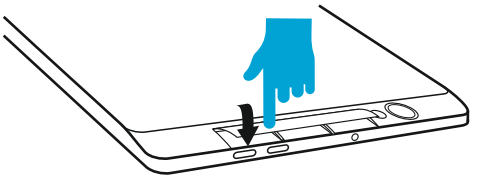

### 02 | Inbetriebnahme Ihres Geräts

Für 5 Sekunden startet das Gerät, drücken und halten Sie die **3.1**  Taste Power .

So schalten Sie das Gerät aus, drücken und halten Sie die Power-Taste für 5 Sekunden und tippen Sie auf "OK", um sie auszuschalten, wenn die automatische Dialogfeld erscheint. In der Betriebsart, kurz die POWER-Taste drücken, um zu verriegeln Im Betrieb, um das Gerät zu Entsperren, drücken Sie kurz das Start-Symbol und ziehen Sie das Symbol mit dem Fingerin Richtung Symbol . Während des Betriebs kann das Tablet automatisch nach einer voreingestellten Zeit in den Standby Modus übertreten, falls diese Option aktiviert ist.

Wenn das Tablet während der Anwendung sich blockiert, kann man durch Verwendung der Rücksetzen-Taste (Reset) einen Neustart erzwingen.

Zum Einstellen der Lautstärke Drücken Sie die Lautstärke- Taste.

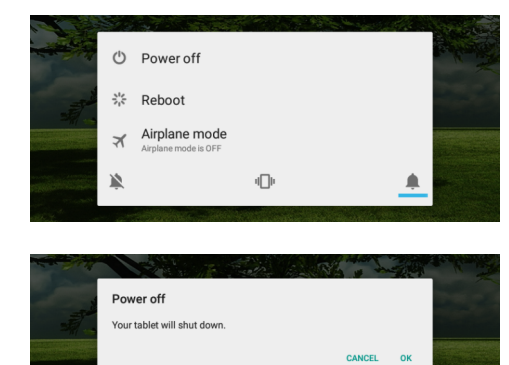

### 03 | Wichtigste schnittstelle

#### **Tasten**

- ◁ Tippen Sie auf dieses Symbol, um zur vorherigen Seite zurückzukehren .
- $\Box$ Tippen Sie auf dieses Symbol, um auf Anwendungen die im Hintergrund laufen zuzugreifen.
- Lebensdauer de Tablets .
- Wireless-Signalstärke-Symbol .
- Batteriestatus-Symbol .
- G Tippen SieGoogle search für die schnelle Suche nach Informationen, die Sie benötigen .
- Tippen Sie auf dieses Symbol, um die Startseite in ∩ jeder Anwendung zu greifen.

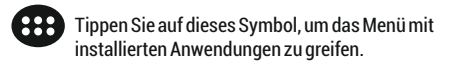

Netzwerke Signalstärke-Symbol .

4.2.1 422  $4.2.3$ 

 $4.3.1$ 

4.3.2

4.1 Beschreibung und Einstellungen Untermenüs **Funktionalität:**

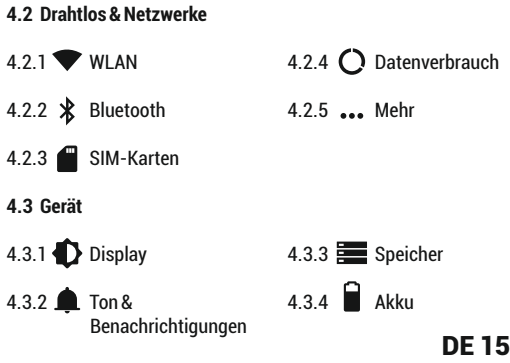

 $4.3.5$   $\bullet$  Apps **4.4 Nutzer**

4.4.1  $\bullet$  Standort 4.4.2 Sicherheit 4.4.3 Konten 4.4.4 Sprache & Eingabe 4.4.5 Sichern &

**4.5 System**

4.5.1 (U) Datum & Uhrzeit 4.5.4 4.5.2 U Ein-/Abschaltung 4.5.5 (i) Überdas Tablet nach Zeitplan

4.3.6 Nutzer

zurücksetzen

4.5.3  $\mathbf{\hat{F}}$  Bedienungshilfen

#### **4.2 Drahtlos & Netzwerke**

**4.2.1 WLAN** - Start / Stop der Wireless-Verbindung; Fügen Sie in diesem Menü die Einstellungen für Wireless-Verbindung. Selektieren **Erweitert** für **Netzwerk hinzufügen**, **WLAN im Ruhemodus aktiviert lassen**, **Wi-Fi Direct**, **MAC addresse**, **IPv4 addresse** und **IPv6 addresse**.

**4.2.2 Bluetooth** - Start/Stop der Bluetooth-Verbindung, in diesem Untermenü finden Sie die Einstellungen der Sichtbarkeit des Gerätes und dieBluetooth-Verbindungen.

**4.2.3 SIM-Karten** – Aktivieren/Deaktivieren SIM

**4.2.4 Datenverbrauch** - Informationen über die Verwendung von Datenverbindungen. In diesem Menü können Sie beschränken / Zugang für die Apps zu gewähren.

**4.2.5 Mehr** – Besuchen Sie dieses Menü, um zu aktivieren **Flugmodus**

Satz **Standard-SMS-App**, Einrichten der **Tethering & mobiler Hotspot**, Setup eine **VPN-Verbindung** oder setzen Sie die **Mobilfunknetze** bezogene Funktion – **Daten-Roaming**, **Präferenzen**, **Bevorzugter Netzwerktyp**, **Zugangspunkte (APNs)** and **Mobilfunkanbieter**.

**4.3 Gerät**

#### **4.3.1 Display**

#### **a. Personalisieren:**

**- Hintergrund:** Wählen Sie ein Hintergrundbild. Um das Hintergrundbild zu ändern, wenn Sie sich in einer Hauptbildschirm, drücken und halten Sie auf eine leere Seite des Bildschirms, bis der erforderliche Menü angezeigt wird.. **b. Display:**

**- Helligkeitsstufe:** manuelle Helligkeitseinstellung oder Verwendung **Adaptive Hellogkeit** Menü und die Bildschirmhelligkeit automatisch für die Höhe der verfügbaren Licht in die Umwelt optimiert werden. **Ruhezustand**Menü stellt die Zeit, um die Anzeige auf, wenn

das Gerät nicht benutzt wird oder manuell verriegelt zu halten. **Schriftgröße** Menü wird verwendet, um die beste Größe der Schriftart, die Sie in der Anzeige für das Menü des Geräts haben, zu wählen. **Bei Drehung des Geräts** Menü stellt das Verhalten der Anzeige, wenn das Drehen des Geräts. Daydream richtet den angezeigten Inhalt, wenn aktiviert.

#### **4.3.2 Ton & Benachrichtigungen**

**b.1. Vordefinierte Profile:** Setup und aktivieren Sie die gewünschte Profil für Benachrichtigungen – **Allgemein, Klingelton, Standard-Benachrichtigungston**, **Vibrieren, Wähltastentone, Töne bei Berührung, Ton bei Displaysperre** und **Bei Berührung vibrieren.**

**b.2. Benachrichtigungen und Sonstiges:** Setup **Benachrichtigung**, **Bei gesperrtem Gerät** und **App-Benachrichtigungen, Uterbrechungen**, **Bei eingehenden Anrufen und Benachrichtigungen.**

**4.3.3 Speicher -**Überprüfen Sie den verfügbaren Speicher für die Lagerung und stellen Sie die **Standardschreibdatenträger**.

Nachdem das Gerät mit dem Computer verbunden ist, werden Sie zwei Speichergeräten zu finden. Der erste ist der integrierte Speicher und die zweite ist die MicroSD-Karte. Wenn es keine Karte eingelegt ist, kann das zweite Gerät nicht zugegriffen werden. Um eine microSD-Karte einlegen, halten Sie die microSD-Karte in die angegebene Position in der Nähe des Tabletts Leser und sorgfältig legen Sie sie in den Steckplatz. Jetzt können Sie den Inhalt der MicroSD-Karte zugreifen. Um die Karte, drücken Sie zuerst die zu entfernen Entfernen Sie die SD-Card-Taste in das Untermenü, und drücken Sie dann vorsichtig die microSD-Karte innen und loslassen, danach können Sie es zu entfernen.

**4.3.4 Akku** - Zeigt den Ladezustand. Das Gerät verwendet einen Lithium-Ionen-Akku mit hoher Kapazität. Dauer der Energiespeicherung hängt von der Größe und Art der Dateien ab, und Benutzung des Gerät es. Das Gerät kann durch den Benutzer konfiguriert werden, durch die Untermenüs aus den Einstellungen. Das Gerät kann über USB-Kabel oder über Ladegerät aufgeladen werden.

Schließen Sie den Adapter in die Steckdose 220V (maximale Ausgangsstrom 2000mA, 5V

5.2V Ausgangsspannung) ein, dann stecken Sie den Stecker in die Buchse für die Stromversorgungsgerät.

**4.3.5 Apps** - Anzeigen und Verwalten von installierten Anwendungen. In diesem Untermenü können Sie alle Anwendungen und Software auf Ihrem Tablet installiert sehen. Durch den Zugriff auf dieses Untermenü können Sie wählen, welche Anwendungen zu behalten und welche Sie deinstallieren möchten, können Sie den Speicherort der Anwendung auf Ihrem Gerät oder dem Ihrer Anwendungen anzeigen zu dem Zeitpunkt ausgeführt wird.

**4.3.6 Nutzer –** Setup **Nutzer & Profile** mit unterschiedlichen Zugriffs und Funktionen für jeden

#### **4.4 Nutzer**

**4.4.1 Standort -** enthält Einstellungen zu Ein oder Aus

automatische Lokalisierung über GPS oder WLAN-Verbindung ab und stellen Sie den Modus der Funktion. Ihr Gerät mit einem globalen Positionierungssystem (GPS) Empfänger ausgestattet. Für einen besseren Empfang von GPS-Signalen, sollten Sie Ihr Gerät in den folgenden Bedingungen: zwischen Gebäuden, in Tunneln oder Unterführungen oder innerhalb von Gebäuden; Bei schlechten Wetterbedingungen; Rund hohe Spannung oder elektromagnetische Felder; Bei einem Fahrzeug mit Sonnenschutzfolie. Berühren Sie nicht oder decken Sie den Bereich um die Antenne mit den Händen oder anderen Objekten, während Sie die GPS-Funktionen. Diese Funktion ist je nach Region oder Dienstanbieter nicht verfügbar sein..

#### **4.4.2 Sicherheit**

**a. Bildschirmsicherheit** - **Displaysperre:** Sie können die Art und Weise Sie zu Ihrem Bildschirm zu entsperren wollen, konfigurieren Sie: **Keine, Wischen**, **Sprachfreigabe**, **Muster**, **PIN**oder **Passwort.**

**b. Verschlüsselung –** zu aktivieren, um den Inhalt von Ihrem Gerät zu verschlüsseln.

**c. SIM-Kartensperre –**aktivieren oder deaktivieren PIN. **d. Passwörter –** zu aktivieren, um sich das Passwort zu sehen, wenn erforderlich.

**e. Geräteverwaltung** – zu aktivieren, oder erstellen Sie **Geräteadministratoren**, ermöglichen die Installation von **Unbekannte Herkunft**, Setup **Auto-Start-Management,**  aktivieren oder deaktivieren **App permissions** und Setup **Data Protection**.

**f. Anmeldedatenspeicher**– angezeigt werden und ermöglicht den Zugriff für **Vertrauenswurdige Anmeldedaten** und installieren Sie Zertifikate aus dem internen Speicher.

**4.4.3 Konten** – hinzuzufügen oder zu entfernen synchronisiert Konto per E-Mail und das Setup die Sync-Daten zwischen dem Gerät und es.

**4.4.4 Sprache & Eingabe** - **Sprache**, Aktivieren und Einrichten der Rechtschreibprüfung für die Typisierung. **a. Tastatur & Eingabemethoden** – Setup **Aktuelle Tastatur**, **Google-Tastatur** und **Google Spracheingabe.**

b. Sprache – Setup Spracheingabe, Text-in-Sprache-**Ausgabe** und **Sprachsteuerung**  .

**c. Maus/touchpad**– Setup **Zeigergeschwindigkeit.**

#### **4.4.5 Sichern &zurücksetzen**

**a. Sicherung & Widesherstellung** – Setup der **Meine Daten sichern** Option auf ein Konto Ihrer Wahl und aktivieren oder deaktivieren Sie das **Autom. Wiederherstellung** . **b. Personenbezogene Daten -** um es auf die Werkseinstellungen wieder herzustellen das Menü: **DRM-**

**Rücksetzung** und **Auf Werkszustand zurück**.

#### **4.5 SYSTEM**

**4.5.1 Datum & Uhrzeit** – das Menü gibt Ihnen die Kontrolle, um das **Autom. Datum/Uhrzeit**, aktivieren oder deaktivieren Sie **Automatische Zeitzone**, manuelle Setup für Datum, Zeit und Zeitzone und Anzeigeformat für Datum und Uhrzeit.

**4.5.2 Ein-/Abschaltung nach Zeitplan** – Setup automatisch und Pausenzeit und die Tage für das Gerät.

**4.5.3 Bedienungshilfen a. Services**– **TalkBack**, **Zugriffswechsel.**

b. System – **Untertitel, Vergrößerungsbewegungen, Großer Tex t, Tex t mit h o hem** K **o n tra s t, Ein/A us been det A nruf,**  Display automatisch drehen, Passwörter aussprechen, Bedienungshilfenverknüpfung, Text-in-Sprache-Ausgabe, **Reaktionszeit Beruhren/Halten.**

**c. Anzeige** – aktiviert oder deaktiviert **Farbumkehr** und **Farbkorrektur** .

**4.5.4 Drucken** – amit können Sie den Druck über den kompatiblen Druckern installieren.

**4.5.5 Über das Tablet** - **Systemupdates, Status, Rechtliche**  Hinweise, Modellnummer, Android-Version, Baseband-**Version, Kernel-Version, Build-Nummer .**

**NOTE: Android, Google, Google Pla y, Google Play logo and other marks are trademarks of Google Inc.**

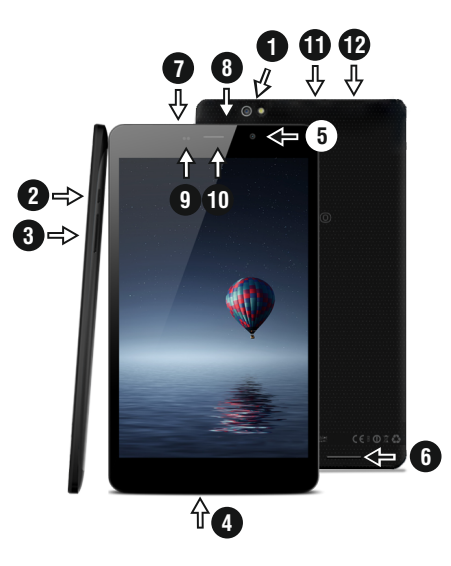

### 01 | Il prodotto

#### **1.1 Aspetto e descrizione del dispositiv o**

1. Eseguire il fronte fotocamera e flash 2. Accensione / blocco / sblocco 3. Volume +/- 4. Microfono 5. F ronte fronte fotocamera 6. Altoparlante 7. MicroUSB carica e connettore dati

**La confezione contiene :**

Il Vostro tablet insieme con gli accessori sottoindicati. Contattate immediatamente il Vostro rivenditore se qualcosa all'interno della confezione manca o risulta danneggiato. Notare, comunque, che il contenuto può cambiare senza comunicazione.

8. Jack audio da 3.5mm 9. Sensore di prossimità e sensore di luce 10. Headset 11. Lettore di schede microSD

12. Lettore di schede

SIM.

#### **Come installare la scheda SIM e la memoria**

1. Prendere il coperchio di protezione fuori

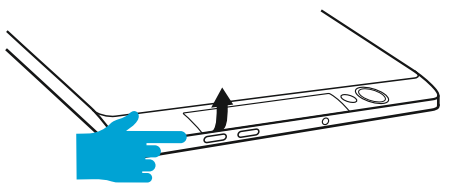

2. Inserire la SIM nella posizione indicata

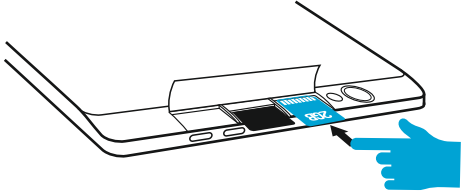

3. Inserire la scheda di memoria nella posizione indicata **TAN** 4. Mettere il coperchio di protezione posterior e

### 02 | Avviare il tablet 03 | L'interfaccia

Per avviare il tuo tablet, tenere premuto il tasto di accensione per 5 secondi. Per spegnere il tablet, premere e tenere "OK" quando viene visualizzata la finestra di dialogo<br>"OK" quando viene visualizzata la finestra di dialogo br evemente il tasto di accensione per bloccare lo schermo o attivare lo "sleep mode". Nella modalità di funzionamento, premere brevemente il tasto di accensione e trascinare l'icona "lucchetto" al fine di sbloccare . Mentre in funzione, il tablet può entrare automaticamente in stand-by, se questa opzione è abilitata, dopo un periodo di tempo prestabilito. Se il tablet si blocca durante l'uso, è possibile eseguire un riavvio forzato, utilizzando il pulsante Reset. Può essere azionato premendo con una graffetta, una forcina per capelli o un ago.

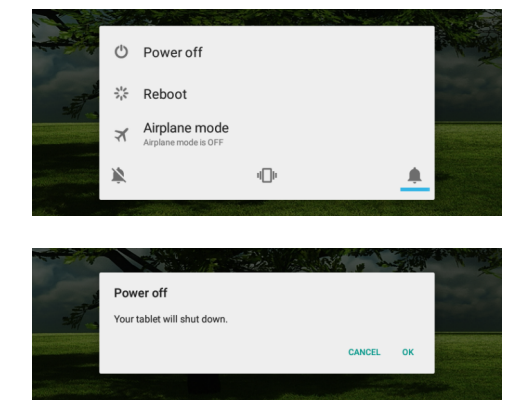

# principale

#### **3.1 PERMANENT KEY S**

- ◁ Premere questa icona per tornare alla pagina precedente .
- $\Box$ Premere questa icona per accedere alle applicazioni in esecuzione in background .
- L'icona Tempo .
- La forza del segnale wireless .
- Icona di stato della batteria .
- Premere questa icona per una rapida ricerca delle G informazioni necessarie .
- Premere questa icona per andare alla schermata Home .

**PRP** Premere questa icona per accedere al menu con le applicazioni installate .

La forza del segnale SIM, quando attiv o .

 $4.2.1$   $\bullet$ 4.2.2  $*$  $4.2.3$ 

 $4.3.2$   $\blacksquare$ 

**4.1 La descrizione e la funzionalità del sottomenu delle impostazioni:**

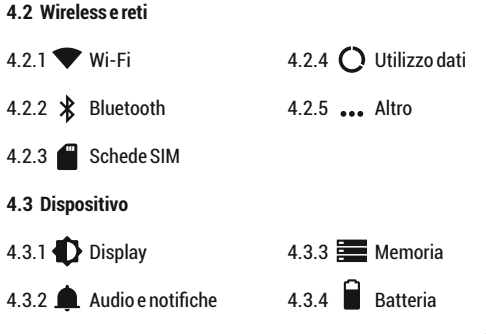

 $4.3.5$   ${\bullet}$  App

**4.4 Personali**

4.4.1 Geolocalizzazione 4.4.4 Lingua e 4.4.2 Sicurezza 4.4.3  $\Box$  Account immissione 4.4.5 Backup e ripristino

4.3.6 Utenti

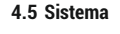

4.5.4 Stampa 4.5.5 (i) Informazioni sul tablet 4.5.1  $\bigcirc$  Data e ora 4.5.2  $\bigcap$  Programma accesione/ spegnimento 4.5.3  $\mathbf{\hat{T}}$  Accessibilita

**4.2 Wireless e reti**

**4.2.1 Wi-Fi** - Attivare / disattivare connessione wireless e connettersi alle reti wireless disponibili..

**4.2.2 Bluetooth** - Attivare / disattivare la connettività Bluetooth, in questo sottomenu, è possibile trovare le impostazioni di visibilità del dispositivo e dei dispositivi Bluetooth disponibili per la connessione.

**4.2.3 SIM Cards** – Start / Stop della connessione dati mobile, clicca su questo menu per accedere al menu delle impostazioni avanzate per la connessione impostazioni di rete mobile.

**4.2.4 Data usage** - Consente di visualizzare informazioni relative l'utilizzo delle connessioni dati..

**4.2.5 More** – Usando questo menu si attiva la modalità aereo (interruttore on / off tutti connessione di rete), impostare impostare SMS predefinito applicazione, impostare il Tethering e hotspot portatile, impostare una connessione VPN o impostare la funzione di rete cellulare correlati - Roaming dati, Reti preferite, tipo di rete preferita , punto di accesso Nomi e operatori di rete.

#### **4.3 Dispositivo**

**4.3.1 Display -** Regolazione della luminosità; Immagine di sfondo: scegliere un'immagine di sfondo. L'immagine di sfondo può essere cambiato andando al sottomenu Display nel menu Impostazioni o da una delle schermate principali del tablet. Per cambiare l'immagine di sfondo quando si è in una schermata principale, premere e tenere premuto su un lato vuoto dello schermo, fino a quando viene visualizzato il menu necessario; la rotazione automatica dello schermo: attivare / disattivare la rotazione automatica dello schermo; stand-by: disabilita il tempo di attivazione dello screen saver. Quando il dispositivo è in modalità stand-by, le funzioni wireless (3G e WiFi) verranno spente per risparmiare energia, se non

diversamente configurate, Dimensione del carattere: configurazione della dimensione dei caratteri.

**4.3.2 Audio e notifiche -** Il volume per le notifiche, contenuti di allarme e mezzi di comunicazione; notifica Preset: Menu Impostazioni per le notifiche; tocco suoni: un suono sarà udibile quando si tocca lo schermo; suono blocco schermo: un suono verrà emesso quando bloccare e sbloccare l'scherma**.**

**4.3.3 Memoria -** Controllare la memoria disponibile per l'archiviazione. L'uso di una scheda microSD: Dopo che il dispositivo è stato collegato al computer, si trovano due dispositivi di memorizzazione. Il primo è la memoria integrata e la seconda è la scheda MicroSD. Se non c'è la scheda inserita, il secondo dispositivo non può essere letto. Questo dispositivo supporta schede microSD con capacità da 128 MB a 32 GB. Per inserire una scheda microSD, tenere la scheda microSD nella posizione indicata in prossimità lettore del tablet e inserirla con attenzione nello slot.

Ora è possibile accedere ai contenuti della scheda MicroSD. Per rimuovere la scheda, premere prima il pulsante scheda SD Togliere nel sottomenu, quindi spingere delicatamente la scheda microSD dentro e rilascia, dopo di che è possibile rimuoverlo.

**4.3.4 Batteria -** Visualizza informazioni sullo stato dell'alimentazione. Il dispositivo utilizza una batteria Li-Ion ad alta capacità. Il consumo di energia dipende sia dalla dimensione e il tipo di file si accede, nonché sulle operazioni eseguite sul dispositivo. Il dispositivo può essere configurato dall'utente nel menu Impostazioni, accedere al sottomenu presenti. Il dispositivo può essere ricaricato tramite un cavo USB o il suo caricatore. Collegare il caricabatterie ad una fonte di energia elettrica alternativa di 220V, quindi collegare il caricabatterie alla presa del dispositivo.

**4.3.5 App -** Visualizzazione e gestione delle applicazioni installate. In questo sottomenu, è possibile vedere tutte le applicazioni e software installate sul tablet.

Accedendo a questo sottomenu, è possibile scegliere quali applicazioni mantenere e che si desidera disinstallare, è possibile visualizzare la posizione della applicazione sul vostro dispositivo o che delle applicazioni è in esecuzione al momento.

**4.3.6 Utenti -** Impostazione diversi utenti e profili con accesso e le caratteristiche diverso per ogni..

#### **4.4 Personali**

**4.4.1 Geolocalizzazione -** Contiene le impostazioni per attivare o disattivare localizzazione automatica tramite GPS o connessione WiFi. Il dispositivo è dotato di un sistema di posizionamento globale (GPS). Per una migliore ricezione dei segnali GPS, evitate di utilizzare il dispositivo nelle seguenti condizioni: tra edifici, in gallerie o cunicoli, o all'interno di edifici, in caso di maltempo; Intorno ad alta tensione o campi elettromagnetici; In un veicolo con pellicola di protezione solare. Non toccare o coprire l'area intorno all'antenna con le

mani o altri oggetti durante l'utilizzo delle funzioni GPS. Questa funzionalità potrebbe non essere disponibile in base al Paese o al gestore telefonico.

**4.4.2 Sicurezza -** Blocco schermo: È possibile configurare il modo in cui si desidera bloccare lo schermo: trascinando in base al modello, da PIN o la password. Password Visibile: Se selezionato, visualizza apertamente i segni digitati nella barra di immissione della password. Origini sconosciute: consente di installare applicazioni al di fuori del Google market ed è abilitato per impostazione predefinita

**4.4.3 Account -** Aggiungere o rimuovere l'account sincronizzato via e-mail e la configurazione delle informazioni di sincronizzazione.

**4.4.4 Lingua e immissione -** La modifica della lingua, l'area e il metodo di immissione del testo.

**4.4.5 Backup e ripristino -** È possibile effettuare una copia di

backup e ripristinare le impostazioni di fabbrica del dispositivo, ed è possibile azzerare i contatori dei dati.

#### **4.5 Sistema**

**4.5.1 Data e ora -** Impostazione della data , l'ora , il fuso orario e il formato di visualizzazione dell'orologio.

**4.5.2 Programma accesione/spegnimento -** Impostazione automatico ON/OFF e il tempo e giorni per il dispositivo.

**4.5.3 Accessibilita -** Opzioni per ampliare il testo, attivando la rotazione dello schermo o le password vocali.

**4.5.4 Stampa -** Consente di installare i servizi di stampa per le stampanti compatibili.

**4.5.5 Informazioni sul tablet -** Mostra la versione del software e altre informazioni per quanto riguarda il tablet.

**NOTE: Android, Google, Google Play, Google Play logo e altri marchi sono marchi di Google Inc.**

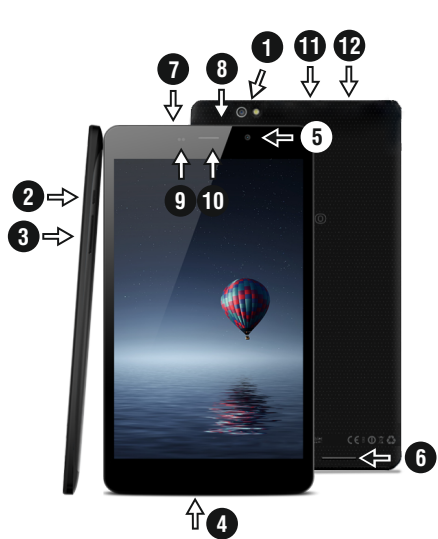

### 01 | Produkt

**1.1 Vzhled a popis zařízení**

1. Back VGA kameru a blesk 2. Power / Lock / Unlock 3. Objem +/- 4. Mikrofon 5. Přední VGA kameru 6. Reproduktor 7. microUSB nabíjení a datový ckonektor

8. 3,5mm audio jack 9. Pr oximity & světelný senzor 10. headset 11. microSD karet 12. SIM karet.

#### **Obsah balení :**

Obsah balení je vždy uveden u konkrétního modelu na stránkách výrobce i prodejce. Mějte však na paměti, že může být změněn bez předchozího upo zornění.

#### **Jak nainstalo vat SIM a paměťo vou kartu**

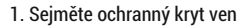

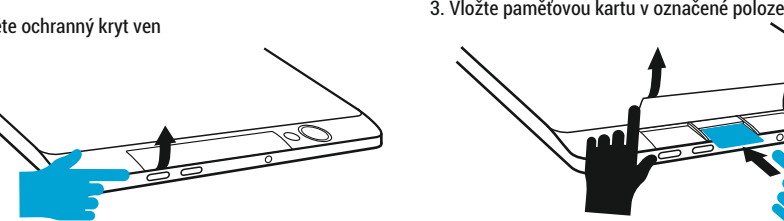

2. Vložte SIM v označené polo z e

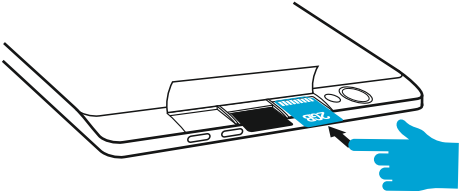

m

4. Nasaďte zpět ochranný kryt

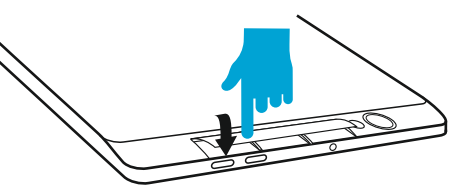

### 02 | Zapnutí a vypnutí v roce 103 | Uživatelské

Zařízení zapnete stisknutím a podržením tlačítka Power po dobu 5 sekund. K vypnutí také stiskněte a držte tlačítko Power po dobu 5 sekund. Po objevení dialogového okna kleknete na OK. Naopak krátkým stisknutím tlačítka Power uzamknete nebo naopak aktivujete obrazovku. Pro odemknutí obrazovky je třeba ve výchozím nastavení kliknout na ikonku zámku , táhnout <sup>s</sup> ní na ikonku odemknutého zámku a pustit. V Nastavení si však můžete nastavit jiný typ zámku obraz ovky. K uzamknutí a přechodu do pohoto vostního režimu (stand-by) ovšem dochází nejen po stisknutí tlačítka, ale také při nastavené době nečinnosti. Jestliže se váš tablet během používání zablokuje, můžete provést ruční restart. K tomuto účelu použijte tlačítko reset. Lze jej zmáčknout například za pomoci kancelářské sponky nebo jehly

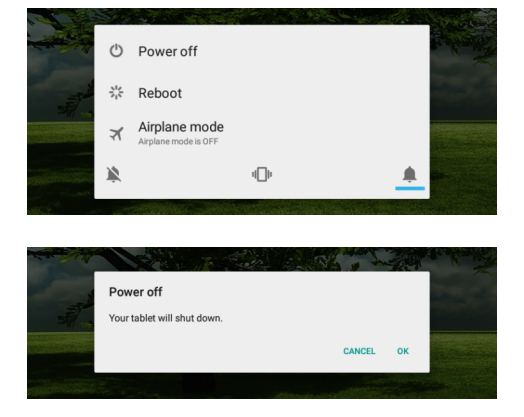

# prostředí

#### **3.1 Stálá tlačítka**

- Tlačítko Zpět zmáčkněte v případě, že se chcete ◁ vrátit na předchozí stránku nebo nabídku v aplikaci .
- $\Box$ Ikonu zmáčkněte dlouze pro spuštění jakékoliv aplikace, která běží na pozadí .
- ℂ Zobrazení času .
- Síla signálu bezdrátového připojení .
- Stav nabití akumulátoru .
- G Stisknutím této ikony spustíte rychlé vyhledávání.
- Stiskněte ikonu k návratu na domácí obraz ovku .

Stiskněte tuto ikonu pro přístup do menu s nainstalo vanými aplikacemi .

Síla SIM signálu, když je aktivní .

**4.1 Přehled jednotlivých podkmenu Nastavení:**

#### **4.2 Bezdráto vá připojení a sítě**

4.3.2 Zvuk a oznámení

 $4.2.1$  Wi-Fi 4.2.2 **\*** Bluetooth 4.2.3 SIM karty

**4.3 Zařízení** 4.3.1 Displej 4.2.4  $\bigcap$  Prenesena data

4.2.5 Další

4.3.3 Úložiště

4.3.4 Baterie

4.3.5 Aplikace

#### **4.2 Bezdrátová připojení a sítě**

**4.4 Osobní**

4.5.4 Tisk 4.5.5 (i) Informace o tabletu 4.4.1  $\bullet$  Poloha 4.4.2 Zabezpečení 4.4.3 <sup>Q</sup> Účty **4.5 System** 4.5.1  $\bigcirc$  Datum a čas 4.5.2 ( Naplánovat zapnutí/vypnutí 4.5.3 Usnadnění 4.4.4 **D** Jazyk a klávesnice 4.4.5 Zálohování a obnovení dat

4.3.6 Uživatelé

**4.2.1 Wi-Fi** - Nastavení připojení k dostupným hotspotům. Nejdříve zapnete táhnutím, poté se po kliknutí zobrazí seznam nalezených sítí k připojení. V případě zabezpečení musíte zadat heslo a kliknout na Připojit.

**4.2.2 Bluetooth** - Nejdříve je nutné opět zapnout táhnutím zleva doprava. Poté kleknete na HLEDÁNÍ ZARÍZENÍ a vyberte zařízení, se kterým se chcete spárovat.

**4.2.3 SIM Cards** – Zapnutí nebo vypnutí mobilních dat. Data roaming: Nastavení mobilních dat při využívání roamingu. Názvy Access pointů: Vyberte Access point (APN) pro mobilní sítě. K resetování APN vyberte Resetovat do výchozího stavu Sítový operátoři: Vyhledejte svou sít; Vybrat automaticky: Zařízení samo rozhodne o výběru sítě.

**4.2.4 Data usage** - Zobrazení informací o využití tzv. mobilních dat.

**4.2.5 Další** - Pomocí tohoto menu aktivovat Letadlo režimu (zapnutí / vypnutí všech připojení k síti), nastavte Default SMS aplikace, nastavit Tethering a přenosný hotspot, nastavení připojení VPN nebo nastavit mobilní sítě související funkce - Datový roaming, preferované sítě, preferovaný typ sítě , Názvy přístupových bodů a provozovatelů sítí.

#### **4.3 Zařízení**

**4.3.1 Displej** - Jas: Nastavení jasu; Tapeta: vyberte obrázek na pozadí. Obrázek na pozadí lze změnit i tak, že na domovské obrazovce kliknete a budete držet na prádzdné místo, přičemž se objeví okno Vybrat tapetu; Automaticky otočit displej: zaškrtněte nebo naopak odškrtněte, Velikost písma: nastavení velikosti písma.

**4.3.2 Zvuk a oznámení** - Ovládání hlasitosti: hlasitost upozornění, budíku a mediálního obsahu; Přednastavená oznámení: Nastavení oznámení; Zvuky při dotyku: při dotyku na obrazovku zazní tón; Zvuk uzamčení obrazovky: po uzamčení/odemčení obrazovky zazní tón.

**4.3.3 Úložiště** - Zjištění dostupné paměti. Po připojení zařízení k počítači se zobrazí dvě úložiště. Jedno k interní paměti a jedno k paměťové kartě. Použití microSD karty: Po připojení zařízení k počítači se vám na počítači (na Windows v Tento Počítač nebo jen Počítač) zobrazí dvě diskové jednotky. První je integrovaná paměť zařízení a druhá je paměťová karta typu microSD (podporována kapacita 128 MB - 32 GB včetně). Pokud karta není vložena, nebude druhé úložiště dostupné. Pokud chcete paměť. Kartu vložit do zařízení, opatrně jí zasuňte do určeného slotu. Pokud chcete kartu vyjmout, nejdříve klikněte na nabídku Vyjmout SD kartu v podkategorii Úložiště, a pak jemné na vloženou microSD kartu zatlačte (směrem dovnitř). Karta se tím uvolní a vy ji můžete vytáhnout.

**4.3.4 Baterie** - Zobrazení stavu akumulátoru a jeho využití. Spotřeba energie záleží na tom, co děláte (např.. surfování po internetu, poslech hudby, přehrávání videí). Zařízení muže být nabíjeno přes nabíjecí adaptér nebo USB kabel. Připojte tedy bud USB kabel do počítači, nebo napájecí adaptér do zásuvky a konektor připojte do označené zdířky na zařízení.

**4.3.5 Aplikace** - Zobrazení a správa nainstalovaných aplikací. Zde můžete vidět všechny stažené a spuštěné aplikace. Po kliknutí na aplikaci můžete zjistit, kolik zabírá paměti, vynutit její ukončení, přesunout jí na jiné úložiště nebo odinstalovat.

**4.3.6 Uživatelé** - Nastavit různé Uživatelé a profily s různým přístupem a funkcí pro každou z nich.

#### **4.4 Osobní**

**4.4.1 Poloha** - Obsahuje nastavení k povolení nebo naopak zakázání automatické lokalizace pomocí GPS (Global Positioning System) nebo WiFi. Pro lepší příjem signálu GPS, nepoužívejte zařízení na těchto místech: mezi budovami, v

špatného počasí, kolem vysokého napětí, nebo ve vozidle. K využívání určování polohy je třeba v nastavení zapnout Satelity GPS, případne také zaškrtnout Poloha Wi-Fi a mobilní sítě.

**4.4.2 Zabezpečení** - Zámek obrazovky: Zde můžete nakonfigurovat přístup na obrazovku. Zobrazovat hesla: Neznámé zdroje: Povolí instalaci aplikací i z jiných zdrojů, než z Google Play™.

**4.4.3 Účty** - Přidat nebo odebrat synchronizovaný účet prostřednictvím e-mailu a nastavení synchronizace informací mezi zařízením a to.

**4.4.4 Jazyk a klávesnice** - Možnost změny jazyka a metody zadávání. Zařízení muže být po prvním zapnutí v angličtině. V takovém případě jdete v nabídce aplikací do Settings (Nastavení) | Language & input (Jazyk a zadávání) a pod Language (Jazyk) vyberte Čeština.

**4.4.5 Zálohování a obnovení dat**- Zde můžete přes Obnovení továrních dat resetovat systém do původního nastavení nebo nastavit zálohování pres služby společnosti Google

#### **4.5 System**

**4.5.1 Datum a čas** - Nastavení data, času, časové zóny a formátu hodin.

**4.5.2 Naplánovat zapnutí/vypnutí** - Nastavení automatické zapnutí a vypnutí času a dnů pro zařízení.

**4.5.3 Usnadnění** - Nastavení většího textu, automatické rotace obrazovky a dalších možností.

**4.5.4 Tisk** - Umožňuje nainstalovat tiskové služby pro kompatibilních tiskárnách.

**4.5.5 Informace o tabletu** - Zde najdete krom jiného nainstalovanou verzi operacň ího systému.

**NOTE: Android, Google, Google Play, Google Play logo a ostatní známky jsou ochranné známky společnosti Google Inc.**

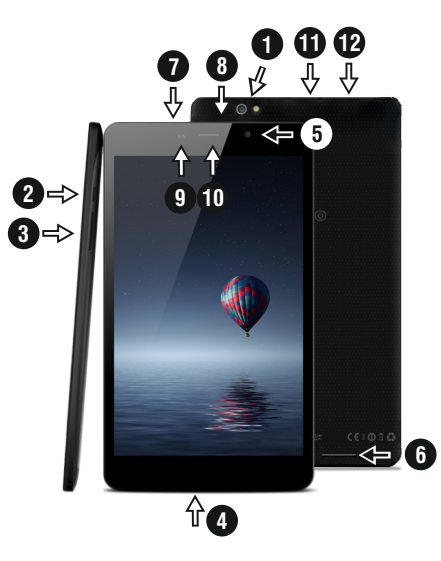

### 01 | Proizvod

**1.1 Izgled i opis uređaja**

1. Povratak okrenuti fotoaparat I flash 2. Snaga / zaključa vanje / otključa vanje 3. Volume +/- 4. Mikrofon 5. prednja kamera 6. zvučnika

7. microUSB punjenja i

#### **Raspakira vanje :**

priključak podataka

Vaš Vonino tablet-računalo treba doći sigurno zapakiran u svojoj kutiji uz predmete navedene u nastavku. Odmah se obratite dobavljaču ako vidite da nešto nedostaje ili je uređaj oštećen. Imajte na umu, da se sadržaj pakiranja može mijenjati bez prethodne najave.

8. 3.5mm audio jack 9. blizine i senzor svjetla 10. slušalice 11. microSD čitač kartica

12. SIM čitač kartica.

#### **Kako instalirati SIM karticu I memorijsku**

1. Uzmite zaštitni pokr ov se

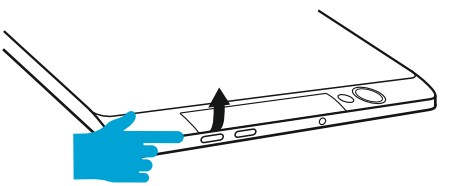

2. Umetnite SIM karticu u naznačenom mjestu

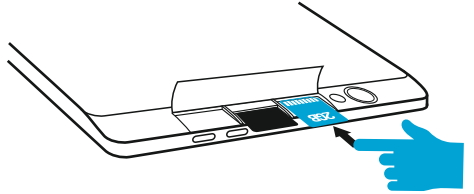

3. Umetnite memorijsku karticu u naznačenom mjestu **Tool** 4. Stavite natrag zaštitni poklopac

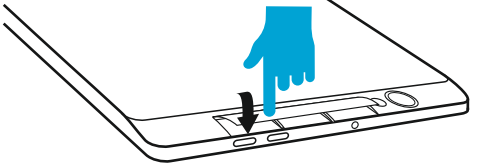

### 02 | Početak rada s vašim tabletom

Za početak na tabletu, pritisnite i držite tipku Napajanje 5 sekundi. Za isključivanje tableta, pritisnite i držite gumb 5 sekundi i pritisnite "OK" da ga ne isključite, kada se pojavi okvir automatskog dijaloga. U načinu rada, kratko pritisnite tipku za zaključavanje zaslona ili prelazak u stanje mirovanja. U načinu rada, kratko pritisnite tipku za uključivanje i kliznite zaključana ikonu na otključanu ikonu , kako bi otključali tablet. Dok je u funkciji, tablet može automatski ući stand-by, ako je o va opcija omogućena, nakon određenog vremenskog razdoblja. Ako vaš tablet zablokira tijekom upotrebe, možete izvršiti prisilno pokretanj, koristeći tipku Reset. To možete raditi tako da pritisnete gumb pomoću spajalice, ili iglom. Za prilagodbu glasnoće pritisnite tipku za glasnoću

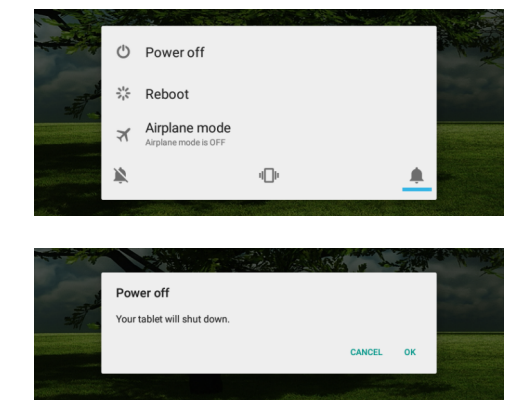

### 03 | Glavno sučelje

**3.1 Stalna tipk e**

- ◁ Pritisnite ovu ikonu za povratak na prethodnu stranicu .
- $\Box$ Pritisnite ovu ikonu za pristup programa u pozadini .
- Ikona vrijeme .
- Snaga bežičnog signala .
- Ikona stanja baterije .
- G Pritisnite ikonu za brzu potragu za informacijama koje trebate .
- Pritisnite ovu ikonu za povrataki na početni zaslon .

Pritisnite ovu ikonu za pristup izborniku sa instaliranim aplikacijama .

Snaga SIM signala, kad je aktivan .

**4.1 Opis i funkcionalnost podizbornika Postavke:**

#### **4.2 Bežično povezivanje i mreže**

4.3.2 Zvuk i obavijesti

 $4.2.1$  Wi-Fi 4.2.2 **\*** Bluetooth 4.2.3 SIM kartice

**4.3 Uređaj**

4.2.4 ( Potrošnja podataka

4.2.5 ... Više

4.3.1 Prikaz

4.3.3 Pohranjivanje 4.3.4 Baterija

41 HR

4.3.5 Aplikacije

#### **4.2 Bežično povezivanje i mreže**

**4.4 Osobno**

4.4.1  $\bullet$  Lokacija 4.4.2  $\qquad \qquad$  Sigurnost 4.4.3 Računi **4.5 Sustav** 4.5.1 (Q Datum i vrijeme 4.5.2  $\bigcap$  Planirano ukliučivanie/

iskliučivanie

4.5.3 T Dostupnost

 $4.5.4$ 

4.5.5  $(i)$  O tabletu uredaju

4.3.6 Korisnici

4.4.4  $\bigoplus$  Sigurnost

4.4.5 Stvori sigurnosnu kopiju i poništi

**4.2.1 Wi-Fi**- Uključeno/isključeno bežično povezivanje; idite na izbornik "napredne postavke" za bežično povezivanje.

**4.2.2 Bluetooth** - Uključeno/isključeno Bluetooth povezivanje; u ovom podizborniku, možete pronaći postavke vidljivost uređaja i Bluetooth uređaja dostupnih za spajanje.

**4.2.3 SIM Cards** – Uključene/isključene mobilne podatkovne veze; pritisnite na taj izbornik za pristup naprednim postavkama za "mobilne mrežne postavke". Podatkovni promet u roamingu: Postavite za korištenje podatkovne veze kada ste u roamingu. Imena pristupnih točaka: Odaberite ime pristupne točke (APN) za mobilne mreže.Možete dodavati ili mijenjati imena pristupnih točaka (APN-ove). Da biste vratili postavke APN na tvorničke postavke, odaberite Reset na tvorničke postavke. Mrežni operatori: Tražite i odaberite mrežu; Odaberite automatski: Postavite uređaj za odabir prve dostupne mreže.

**4.2.4 Potrošnja podataka** - Prikazuje podatke o korištenju podatkovne veze.

**4.2.5 Više** - Koristeći ovaj izbornik aktivirate način rada u zrakoplovu (prekidač za uključivanje / isključivanje sve mrežne veze), zadana SMS app, postava Dijeljenje veze i prijenosni hotspot, postavljanje VPN veza ili postaviti mobilne mreže povezane funkcija - Podaci roaming, Povoljne mreže, tip igraca mreža , Nazivi pristupnih točaka i Mrežni operatori.

#### **4.3 Uređaj**

**4.3.1 Prikaz** - Svjetlina: podešavanje svjetline, Pozadinska slika: odabrati pozadinsku sliku. Slika pozadine se može promijeniti tako da odete na zaslon podizbornika u izborniku Postavke ili sa jednog od glavnih zaslona tableta. Da biste promijenili pozadinsku sliku kada ste na glavnom zaslonu, pritisnite i držite na praznoj strani ekrana, dok se ne pokaže potreban izbornik; Automatska rotacija zaslona: ukljuèivanje

/ iskljuèivanje automatske rotacije zaslona, Stand-by: onemoguæiti delay time za screen saver. Kada je ureðaj u stand-by modu, bežiène (3G i WiFi) funkcije æe biti iskljuèene zbog uštede energije, osim ako nije drugaèije konfigurirano; Velièina slova: konfiguracija velièine fonta.

**4.3.2 Zvuk i obavijesti** - Glasnoće: Glasnoća za obavijesti, alarm i medijske sadržaje; Unaprijed definirane obavijesti: Izbornik "postavke" za obavijesti; Zvukovi dodira: zvuk se čuje dodirom na zaslon; Zvuk zaključavanja zaslona: Zvuk se čuje prilikom zaključavanja i otključavanja zaslona.

**4.3.3 Pohranjivanje** - Provjerite dostupnu memoriju za pohranu. Korištenje microSD kartice: Nakon što je uređaj spojen na računalo, naći ćete dva uređaja za pohranu.Prvi je integrirana memorija i drugi je microSD kartica. Ako nema kartice, nećete joj moći ni pristupiti. Ovaj uređaj podržava microSD kartice s kapacitetima od 128 MB do 32 GB. Za umetanje microSD kartice, držite microSD karticu u naznačenom položaju i pažljivo je umetnite u utor. Sada možete pristupiti sadržaju na microSD kartici. Da biste uklonili karticu, prvo pritisnite Ukloni SD karticu u podizborniku, tada nježno gurnite microSD karticu prema unutra i pustite, nakon toga je možete skroz ukloniti.

**4.3.4 Baterija** - Prikazuje informacije o statusu napajanja. Uređaj koristi Li-Ion bateriju visokog kapaciteta. Potrošnja energije ovisi o veličini i vrsti datoteka kojima se pristupa, kao i o radnjama koje obavljate na uređaju.Uređaj se može konfigurirati u izborniku Postavke, pristupom podizbornicima. Uređaj se može puniti pomoću USB kabel ili punjača. Spojite punjač na alternativni izvor električne energije od 220 V, a zatim priključite punjač u utičnicu uređaja.

**4.3.5 Aplikacije** - Prikaz i upravljanje instaliranim aplikacijama. U ovom podizborniku, možete vidjeti sve programe instalirane na tabletu. Pristupom ovom podizborniku, možete odabrati koje aplikacije želite zadržati a koje želite deinstalirati, možete vidjeti gdje se nalaze na

ureðaju ili koje od vaših aplikacija su trenutno pokrenute.

**4.3.6 Korisnici** - Postavljanje različitih korisnika i profila s različitim pristupom i mogućnosti za svaki.

#### **4.4 Osobno**

**4.4.1 Lokacija** - Sadrži postavke za uključivanje ili isključivanje automatske lokacije putem GPS ili WiFi veze. Uređaj je opremljen sustavom za globalno pozicioniranje (GPS) prijemnik. Za bolji prijem GPS signal, izbjegavajte korištenje uređaja u sljedećim uvjetima: Između zgrada, u tunelima ili podzemnim prolazima ili unutar zgrada, u lošim vremenskim uvjetima; Oko visokih napona i elektromagnetskih polja; U vozilima sa zaštitom od sunca. Nemojte dirati ili pokriti područje oko antene s rukama ili drugim predmetima, a koristeći GPS funkcije. Ova značajka možda neće biti dostupna, ovisno o vašoj regiji ili davatelju usluga.

**4.4.2 Sigurnost** - Zaključavanje zaslona: Možete konfigurirati način na koji želite zaključavanje zaslona: povlačenjem prema obrascu, sa PIN ili lozinkom. Vidljiva lozinka: Ako je označeno, otvoreno pokazuje znakove koje pišete. Nepoznati izvori: omogućuje instaliranje aplikacija izvan Google Market te je omogućena tvornički.

**4.4.3 Računi** - Dodavanje ili uklanjanje sinkronizirani račun e-pošte i postavljanje informacije sinkronizaciju između uređaja i njega.

**4.4.4 Sigurnost** - Promjena jezika, područja i način za unos teksta.

**4.4.5 Stvori sigurnosnu kopiju i poništi** - Možete napraviti sigurnosnu kopiju I vratiti podešenja na početne postavke samog uređaja, te vratiti na nulu brojač podatkovnog prometa.

**4.5 Sustav**

**4.5.1 Datum i vrijeme** - Uređivanje postavki za datum, vrijeme, vremensku zonu i prikaz sata.

**4.5.2 Planirano uključivanje/isključivanje** - Postavljanje automatskog i isključuje vrijeme i dani za uređaj.

**4.5.3 Dostupnost** - Mogućnosti za proširenje teksta, aktiviranje rotacije zaslona ili govorne lozinke.

**4.5.4 Ispis** - Omogućuje instalaciju usluge tiskanja za kompatibilnim pisačima.

**4.5.5 O tabletu uredaju** - Informacije o verziji programa I ostale informacije vezane uz uređaj.

**NOTE: Android, Google, Google Play i ostali znakovi zaštitni su znakovi tvrtke Google Inc.**

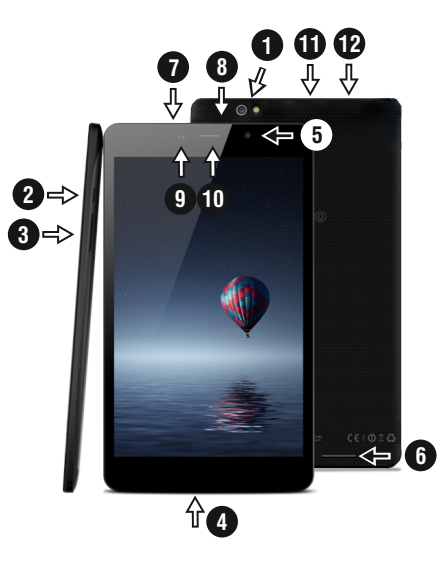

### 01 | За продукта

8. 3.5 мм аудио жак 9. Pr oximity & светлинен сензор 10. Headset Четец 11. микроб

карта

#### **1.1 Външен вид и описание на изделието**

1. Back камера и флаш 2. Мощност / заключване / отключване 3. Volume +/-

4. микрофон

5. Предна камера 6. Speaker 7. MicroUSB таксуване и конектор данни

#### **Разопаковане :**

Вашият таблет Vonino трябва да дойде здраво опаковани, заедно с елементите, изброени по -долу. Свържете се с вашия дилър незабавно, ако установите, че нещо липсва или е повредено. Имайте предвид обаче, че съдържанието може да се промени без предизвестие .

#### **Как да инсталирате СИМ-картата и паметта**

1. Вземете защитното покритие на

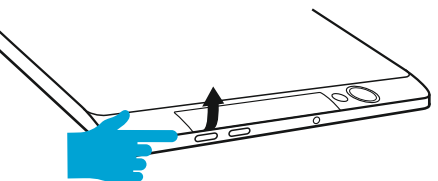

2. Поставете СИМ в посочената позиция

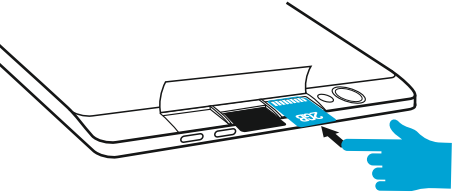

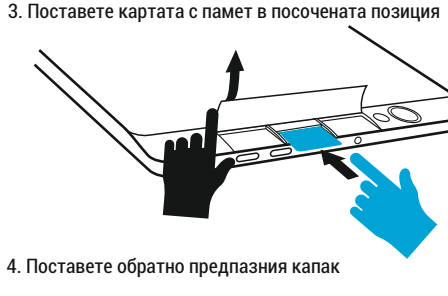

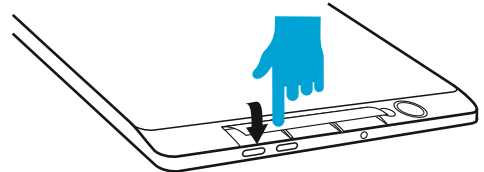

BG 47

### 02 | Стартиране на вашия таблет

За да започнете работа с вашия таблет , натиснет задръжте клавиша за захранване в продължение на 5 секунди.

За да изключите таблета си , натиснете и задръжте бутона на захранването за 5 секунди и натиснете "ОК ", за да го изключите, когато се появи прозорец на екрана. В режим на работа, с кратко натискане на клавиша за захранване , ще заключите екрана или ще влезе в режим<br>на заспиване.В режим на работа, с кратко натискане на<br>клавиша за захранване след това плъзгат заключената иконата върху отключена иконата , за да отключите. Ако вашият таблет получава блокиран по време на употреба,<br>можете да изпълните принудително рестартиране, като<br>използвате бутона Reset. Той може да се натисне с кламер, фиба или игла . За регулиране на силата на звука, натснете клавиша за сила на звука.

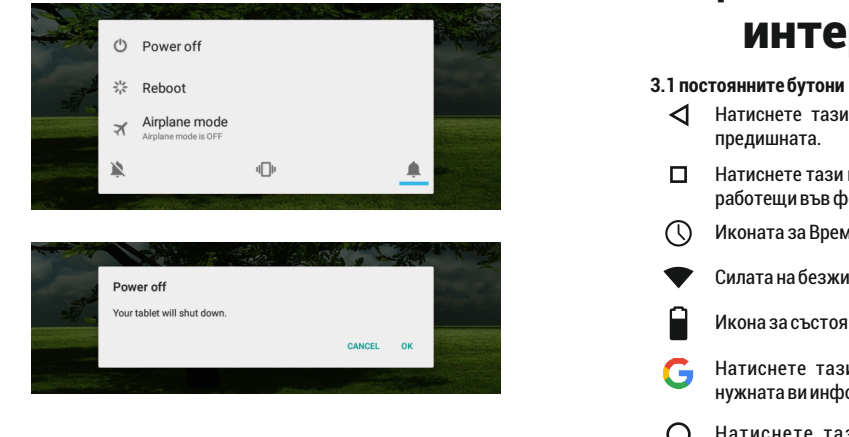

### 03 | Основен интерфейс

- 
- Натиснете тази икона, за да се върнете към ◁ предишната .
- $\Box$ Натиснете тази икона за достъп до приложения, работещи във фонов режим.
- Иконата за Времето.
- Силата на безжичния сигнал.
- Икона за състоянието на батерията.
- G Натиснете тази икона за бързо търсене на нужната ви информация.
- Натиснете тази икона, за да отидете на Основния

Натиснете тази икона за достъп до менюто с инсталираните приложения.

Силатана 3 G сигнал, когато е активен.

4.1 Описанието и функционалността на подменютата **Настойки :**

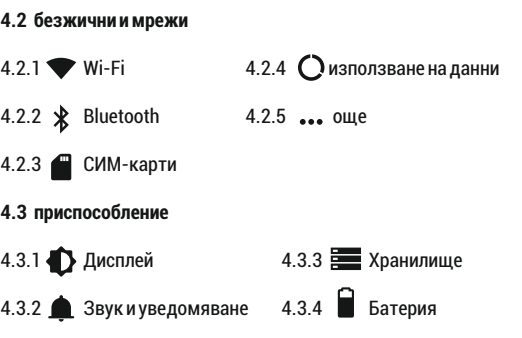

4.3.5 Приложения 4.3.6 Потребители

**4.2 безжични и мрежи**

#### **4.4 личен**

4.4.1 местоположение 4.4.4 Език и въвеждане 4.4.2 Сигурност 4.4.3 Профили 4.4.5 Резервни копия& нулиране

#### **4.5 система**

4.5.4 отпечатък 4.5.5 За таблетка 4.5.1 Дата и час 4.5.2 График 4.5.3  $\mathbf{\hat{T}}$  Достъпност

#### **4.2.1 Wi-Fi** Wi - Fi - Start / Stop безжична връзка : отидете на менюто

Разширени настройки за безжична връзка..

#### **4.2.2 Bluetooth**

Включване / изключване на Bluetooth свързаност, в това подменю, можете да намерите настройките за видимост на устройството иBluetooth устройства на разположение за връзка.

**4.2.3 СИМ-карти** Включване / изключване на SIM.

#### **4.2.4 използване на данни**

Показва информация за използването на мобилните данни.

#### **4.2.5 още**

С това меню можете да активирате режим **Самолетен режим**, задайте по подразбиране **SMS** ап, **Връзване и преносими хотспот**, настройка на връзка VPN или задайте свързани Cellular мрежа функция - **Роумингът на данни, Предпочитани мрежи, Предпочитан тип мрежа, Access Point Names, Мрежовите оператори.**

**4.3 приспособление**

#### **4.3.1 Дисплей**

настройка на яркостта;

Background снимката: изберете фоново изображение. Изображението за фон може да се променя, като отидете в подменюто на дисплея в менюто Settings, или от една от главните екрани на таблета. За да промените фоновото изображение, когато сте в основния екран, натиснете и задръжте на празенa страна на екрана, докато се появи необходимoтo меню; Автоматично завъртане на екрана : включване / изключване на

автоматичното завъртане на екрана; Режим готовност: изключете времето за скрийнсейвър. Когато устройството е в режим на готовност, безжична (3G и WiFi ) функции ще бъдат изключени, за да се пести енергия, освен ако не е конфигуриран по друг начин; Размер на шрифта: конфигурация на размера на шрифта

#### **4.3.2 Звук и уведомяване**

уведомления, аларма и медийно съдържание; Preset настройки: меню Настройки за изпращане на уведомления; Звук при натискане : звукът ще бъде чут, когатодокосвате екрана; Звук при.

#### **4.3.3 Хранилище**

Проверка на наличната памет за съхранение. Използването на един MicroSD карта: След като устройството е свързано към компютъра, ще намерите две устройства за съхранение. Първият е интегрирана памет, а втората е наMicroSD картата. Ако няма

поставена карта, второто устройство не може да бъде достъпен. Това устройство поддържа MicroSD карти с капацитети от 128 MB до 32 GB. За да вмъкнете MicroSD карта , задръжте картата в посочената позиция в лизост четец на таблета и внимателно я поставете в слота. Сега можете да получите достъп до съдържанието на MicroSD картата. За да извадите картата , първо натиснете бутона Премахване на SD карта в подменюто, след това леко натиснете картата на вътре и я освободете, следкоетоможетеда я премахнете.

#### **4.3.4Батерия**

Показва информация за състоянието на батерията. Устройството използва Li- Ion батерия с висок капацитет. Потреблението на енергия зависи както от размера и вида на файловете, които имат достъп , както и за операциите, които извършвате на устройството. Устройството може да се конфигурира от потребителя в менюто Settings, достъп до подменютата настоящето там. Устройствотоможеда се презарежда с помощта на

USB кабел или зарядното устройство. Включете зарядното устройство към алтернативен източник на електроенергия на 220V, а след това включете зарядното устройство към жака на устройството.

#### **4.3.5 Приложения**

Показа и управлява инсталираните приложения. В това подменю можете да видите всички приложения и софтуер, инсталирани на вашия таблет. С достъпа си до това подменю , можете да изберете кои приложения да под държат и които искате да деинсталирате, можете да видите местоположението на прилагането на вашето устройство или кои от вашите приложения работи в момента.

#### **4.3.6 Потребители**

създаде различни Потребители.

#### **4.4 личен**

#### **4.4.1 местоположение**

Съдържа настройки, за да разрешите или забраните автоматичното местоположение чрез GPS или Wifi връзка. Вашето устройство е оборудвано със система за глобално позициониране (GPS ) приемник. За по-добро приемане на GPS сигнали, избягвайте използването на устройството си при следните условия: между сгради, в тунели или подземни проходи или във вътрешността на сгради; Прилошовреме; околовисоконапрежен и е и л и електромагнитни полета; в превозно средство с слънцезащитен филм. Не докосвайте и не обхващарайона около антената с ръцете си или други предмети , докато използвате GPS функциите. Тази функция може да не е налична в зависимост от Вашата страна или мобилен оператор.

#### **4.4.2 Сигурност**

заключване на екрана: Можете да конфигурирате

начина, по който желаете да заключите вашия екран: чрез плъзгане, чрез PIN или парола. Видима парола: Ако е маркирано, той открито показва знаците, които въвеждате в лентата за въвеждане на парола. Неизвестни източници: Позволява ви да инсталирате приложения от страни извънGoogle пазар и е активирана по подразбиране.

#### **4.4.3 Профили**

добавяте или премахвате синхронизирано акаунт.

#### **4.4.4 Език и въвеждане**

Промяна на езика, както и метода за въвеждане на текст.

#### **4.4.5 Резервни копия&нулиране**

Можете да направите резервно копие и да се върнете към фабричните настройки на устройството, и можете да нулирате броячите наданни.

**4.5 система**

#### информация по отношение на вашия таблет .

**4.5.1 Дата и час**

Настройка на датата, часа, часовия пояс и формат часовник надисплея .

**NOTE: Android, Google, Google Play и други марки са търговски марки на Google Inc.**

#### **4.5.2 График**

автоматичната настройка ON и OFF време и дни за устройството.

#### **4.5.3 Достъпност**

Възможности за разширяване на текста , активиране на въртенето на екрана или говорима пароли **.**

#### **4.5.4 отпечатък**

ви позволява да инсталирате услуги за печат за съвместимите принтери.

#### **4.5.5 За таблетка**

Показва версията на софтуера, както идруга

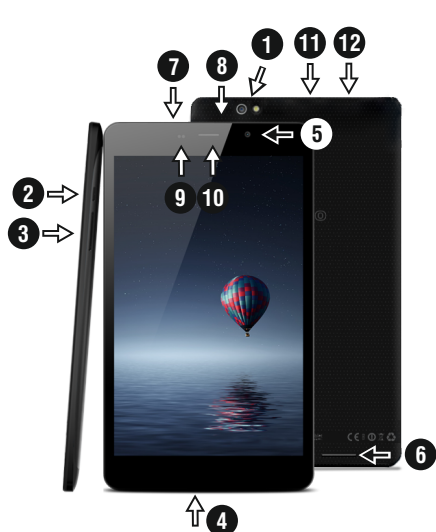

### 01 | Produsul

#### **1.1 Aspectul si descrierea tabletei**

1. Camera foto spate si flash 2. Pornire / Blocare/ Deblocar e 3. Volum +/- 4. Microfon 5. Camera foto fata 6. Difuzor 7. Conector microUSB pentru incarcare si transfer date

8. 3.5mm audio jack 9. Pr oximity & light sensor 10. Headset 11. microSD card reader 12. SIM card reader .

#### **Continutul pachetului :**

1 x Tableta Vonino 1 x Alimentator DC 5.0V 2.0Ah 1 x Cablu O TG

1 x Cablu USB 2.0 1 x Ghid rapid de utilizar e

# **Cum se instalează SIM-ul și cardul de memorie** 1. Scoate ţi capacul de protec ţie 2. Introduceţi cartela SIM în pozi ţia indicată

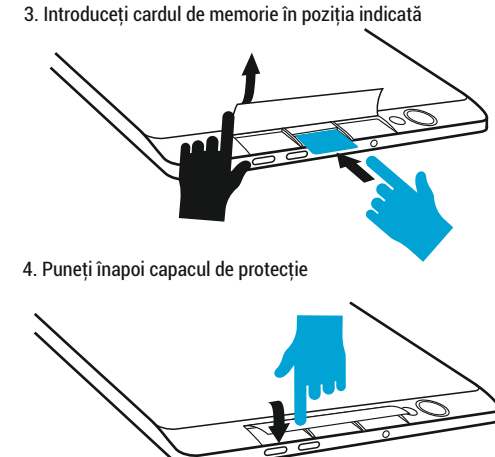

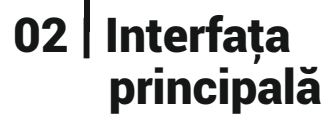

Pentru pornire tineți apăsată 5 secunde tasta Pornire. Pentru închidere tineti apăsată 5 secunde tasta Pornire și alegeti optiunea Opriti Alimentarea din fereastra afisată automat .

În modul de funcţionare, pentru blocare, apăsaţi scurt Tasta Pornire .

În modul de functionare, pentru deblocare, apăsați scurt pictograma Pornire și glisați cu degetul Pictograma către<br>Pictograma . În timpul funcționării tableta poate intra automat în stand-by, dacă această opțiune este activată. după o perioadă de timp prestabilită.

Dacă în timpul utilizării tableta se blochează se poate efectua o repornire forţată folosind butonul Reset. Acesta poate fi actionat prin apăsarea cu o agrafă sau un ac. Pentru ajustarea volumului apăsați tasta volum.

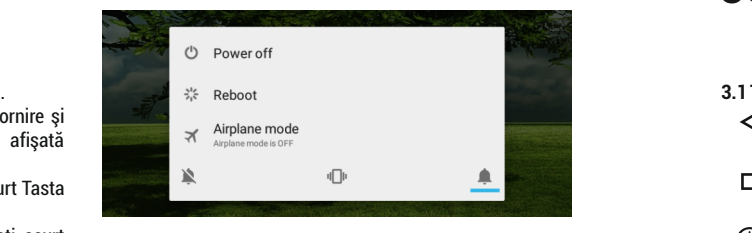

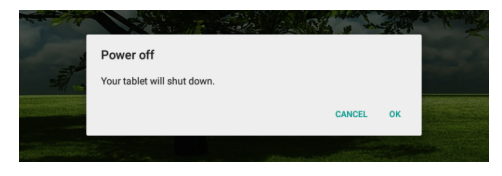

### 03 | Interfaţ a principală

- **Taste permanente**
- ◁ Apăsați această pictogramă pentru a reveni la pagina anterioară.
- $\Box$ Apăsați această pictogramă pentru accesarea aplicaţiilor care rulează pe fundal .
- ℂ Ora si Data .
- Pictograma de putere a semnalului wireless .
- Pictograma de stare a bateriei .
- G Apăsaţi această pictogramă pentru o căutare rapidă a informaţiilor care vă sunt necesar e .
- Apăsaţi această pictogramă pentru pagina de start Ω în orice aplicaţie .

Apăsați aceasta pictogramă pentru accesarea meniului cu aplicaţiile instalate .

Pictograma de putere a semnalului 3G.

**4.1 Descrierea şi funcţionalitatea submeniurilor Setări:**

#### **4.2 Retele wirelss**

4.2.2 Bluetooth 4.2.3 Carduri SIM

4.3.2 Sunete si notificari

**4.3 Dispozitiv** 4.3.1  $\bullet$  Afisaj

 $4.2.1$  Wi-Fi

4.2.4 \ Utilizarea datelor

4.2.5 Mai multe

 $4.3.3$   $\equiv$  Stocare 4.3.4 Baterie 4.3.5 Aplicatii

**4.4 Personal**

4.4.1 Locatie 4.4.2 **B** Securitate 4.4.3 Conturi

**4.5 Sistem**

4.5.1  $\bigcirc$  Data si ora 4.5.2  $\bigcirc$  Planificare pornire/oprire

4.5.3 Printare

4.3.6 Utilizatori

4.5.4 (i) Despre dispozitiv

text

4.5.3 **T** Accesibilitate

**4.2 Retele wireless**

4.4.4 Limba si introducere configurări avansate pentru conexiunea wireless. **4.2.1 Wi-Fi** Porneşte/opreşte conexiunea wireless; accesați meniul de

#### 4.4.5 Backup & resetare **4.2.2 Bluetooth**

Porneşte/Opreşte conexiunea Bluetooth; în acest submeniu sunt setările de vizibilitate ale dispozitivului şi dispozitivele bluetooth disponibile pentru conectare.

**4.2.3 Carduri SIM** Activeaza/Deactiveaza cartelele SIM.

#### **4.2.4 Utilizarea datelor**

Afişează informaţii despre utilizarea conexiunilor de date.

#### **4.2.5Mai multe**

Folosind acest meniu activati **Mod Avion**, stabiliti **Aplicatie SMS prestabilita**, configurati **Tethering și hotspot portabil**,

configurarea **VPN** sau setati functiile legate de **Retele mobile** - R**oaming de date, Preferinte, Tipul de retea preferat, Numele ounctelor de acces, Operatori de retea.**

#### **4.3 Dispozitiv**

#### **4.3.1 Afisaj**

Luminozitate: Reglare luminozitate; Imagine

de fundal: alegeţi imaginea de fundal. Imaginea de fundal se poate schimba accesând submeniul Afişare din meniul Setări sau dintr-unul dintre ecranele principale ale tabletei. Pentru schimbarea imaginii de fundal când vă aflaţi într-un ecran principal ţineţi apăsat pe o parte liberă a ecranului până la afişarea meniului corespunzător; Rotire automată a ecranului: activare/dezactivare rotire automată ecran; Inactivitate: Dezactivare timp de întârziere pentru screen saver. Când dispozitivul se află în modul stand-by, funcția WiFi si/sau 3G va fi dezactivată pentru economie de energie; Dimensiune font: Configurarea dimensiunii scrisului.

#### **4.3.2 Sunete si notificari**

Volumele: Reglare volum pentru notificări, alarmă și continut media; Notificare prestabilită: apasă pentru a afişa meniul de configurare a notificărilor; Sunete la atingere: dacă este bifat, la atingerea ecranului se va auzi un sunet; Sunet de blocare a ecranului: dacă este bifat, la blocare / deblocare se va auzi un sunet.

#### **4.3.3 Stocare**

Verificati memoria disponibilă pentru stocare. Utilizarea unui card microSD: După ce dispozitivul a fost conectat la calculator, veti găsi două dispozitive de stocare. Primul reprezintă memoria integrată şi al doilea este cardul MicroSD. Dacă nu există un card introdus, al doilea dispozitiv nu va putea fi accesat. Acest aparat suportă carduri microSD cu capacităţi cuprinse între 128MB şi 32GB. Pentru introducerea unui card microSD tineti cardul MicroSD în poziția indicată lângă cititorul tabletei, și introduceți-l cu griiă în locaş. Acum puteţi accesa conţinutul cardului MicroSD. Pentru scoaterea cardului mai întâi apăsați pe butonul

Demontați cardul SD aflat în submeniu, apoi împingeți usor cardul microSD în interior și eliberați, după care îl puteți scoate.

#### **4.3.4 Baterie**

Afişează date despre starea de încărcare. Dispozitivul foloseşte o baterie Litiu-Ion de mare capacitate. Dispozitivul foloseşte o baterie Litiu-Ion de mare capacitate. Durata de păstrare a energiei depinde atât de mărimea şi tipul fişierelor accesate, cât şi de operaţiile efectuate pe dispozitiv. Aparatul poate fi configurat de utilizator în meniul Setări accesând submeniurile prezente acolo. Dispozitivul poate fi reîncărcat prin cablul USB sau folosind alimentatorul. Conectati alimentatorul la priza de curent alternativ 220V (curent maxim de ieşire 2000mA, tensiune de ieşire 5V~5.2V), apoi introduceţi conectorul alimentatorului în jack-ul dispozitivului.

#### **4.3.5 Aplicatii**

Afisarea și gestionarea aplicațiilor instalate. În acest

submeniu puteti vedea toate aplicatiile și software-ul instalate pe tableta dvs. Accesând acest submeniu puteți alege ce aplicații să păstrați și pe care doriți să le dezinstalați, puteti vizualiza locatia de instalare a aplicatiilor sau care dintre aplicatiile dumneavoastră rulează în momentul utilizării.

**4.3.6 Utilizatori –**setati diferiti **Utilizatori si profiluri**.

#### **4.4 Personal**

#### **4.4.1 Locatie**

Conine setările pentru activarea și dezactivarea localizării automate prin GPS sau prin accesarea unei reele Wi-Fi. Tableta dvs. are incorporat un receiver GPS(Global Positioning System). Pentru un semnal GPS evitai utilizarea tabletei în urmatoarele condiii: când vă aflai între clădiri, în tuneluri sau pasaje subterane sau când vă aflai în interiorul unei clădiri; când vă aflai în apropierea unor linii de înaltă tensiune. Nu atingei sau acoperiti zona antenei GPS în timpul utilizării acestei functii.

#### **4.4.2 Securitate**

Blocare ecran: Configurare modalitate de blocare: glisare, după model,PIN sau parolă. Parola vizibilă: Dacă este bifat, se afişează caracterele pictogramate în spaţiul de introducere a parolei. Surse necunoscute: Permite instalarea aplicatiilor care nu provin din Google Market şi este activat implicit.

#### **4.4.3 Conturi**

Adaugati sau stergeti conturi de email pentru setarile de sincronizare si backup.

#### **4.4.4 Limba si introducere de text**

Schimbarea limbii, a zonei și metodei de introducere a textului etc.

#### **4.4.5 Backup & resetare**

Se poate realiza o copie de rezervă și reveni la setările de fabrică ale tabletei şi se pot reseta contoarele de date.

#### **4.5 Sistem**

#### **4.5.1 Data si ora**

Reglare dată, oră, fus orar şi formatul de afişare a ceasului.

#### **4.5.3 Accesibilitate**

Optiunea de mărire a textului, activare rotire ecran, rostire parole etc.

#### **4.5.4 Printare**

Vă permite să instalati servicii de imprimare.

#### **4.5.5 Despre tableta**

Verificare versiune de software şi alte informatii legate de tableta dumneavoastră.

**NOTE: Android, Google, Google Play și alte mărci sunt mărci comerciale ale Google Inc.**

**Declaraţie de conformitate (DoC) R&TTE Noi, S.C. AD VANCED TECHNOLOGIES S.R.L.** declarăm pe propria noastră răspundere că produsul : **VONINO XAVY L8 (V80L8 )** la care se referă aceasta declaratie este în conformitate cu cerinţele esenţiale şi celelalte pr evederi aplicabile

EN 60950-1 : 2006+A11:2009 EN 50332-1 : 200 0 EN 50332-2 : 2003 SAFET Y

62311 : 2008 EN 503671 : 2002 IEC 62209-2 : 2010 Council Recommendation 1999/519/EC SAR EN

EN 301 489-01 V1.8.1 (04-2008) EN 301 489-17 V2.1.1 (05-2009) EMC

EN 300 328 V1.7.1 (10-2006) EN 300 440-1 V1.5.1 (03-2009) RADIO

EN 300 440-2 V1.3.1 (03-2009) EN 301 893 V1.5.1 (12-2008)

Cerințele esențiale și celelalte prevederi aplicabile ale Hotărârii Guvernului nr. 88/2003 (R&TTE) sau ale Directivelor EEC şi cu toate reglementările de asigurare <sup>a</sup> calităţii 1999/5/EC, anexa <sup>V</sup> DNV-2005-OSL-R&TTE-0281, 1999/5/EC art. 3.1a, 3.1b, 3.2

#### **Documentatia apartine :**

201 5 .09.23 (date of issue)

Vonino Inc. si este disponibila la cerere prin Advanced Technologies SRL București, str. Putul lui Zamfir, nr. 7, et. 4, ap. 5B, sector 1, 021255

> g Advanced<br>Technpiogias Bucurests

Vasile Razvan **CEO**